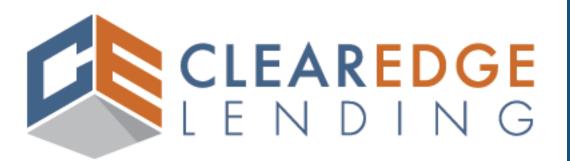

Non-Delegated
Portal Guide

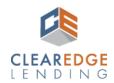

# Non-Delegated Portal Guide | Encompass-Version 2.0 | Copyright ©2024

ClearEdge Lending LLC NMLS ID 1924815. http://www.nmlsconsumeraccess.org. The information contained within this guide is intended for industry professionals and is not intended for use by consumers.

All rights reserved. Equal Housing Lender.

# **TABLE OF CONTENTS**

| I. INTRODUCTION                                                |          |
|----------------------------------------------------------------|----------|
| A. Welcome to The Portal <u>5</u>                              |          |
| B. Accessing the Portal <u>5</u>                               |          |
| C. First Time Users <u>6-7</u>                                 |          |
| D. New User and Branch Requests <u>8</u>                       |          |
| E. Forgot Username or Password?9                               |          |
| F. My Pipeline Overview                                        | <u>1</u> |
| II. LOAN PROCESS                                               |          |
| A.1 Pre-Submissions (BETA Initial Testing Release)             |          |
| i. Create a Pre-Submission Loan <u>13</u>                      |          |
| ii. Pre-Submission in Progress                                 |          |
| iii. Pre-Submission Complete                                   |          |
| iv. Converting a Pre-Submission to a Full Submission <u>14</u> |          |
| A.2 Start A New Loan                                           |          |
| i. The 1003 Editor <u>15-2</u>                                 | 8        |
| ii. Create Loan <u>29</u>                                      |          |
| B. Preparing The Loan For Submission <u>30</u>                 |          |
| i. Edit 1003 <u>30</u>                                         |          |
| ii. Select Program <u>30-33</u>                                | 5        |
| iii. Document Upload <u>34</u>                                 |          |
| iv. Submit                                                     |          |
| C. Things To Do After Submission                               |          |
| i. Edit/Exit Loan <u>36</u>                                    |          |
| ii. Timeline <u>37</u>                                         |          |
| iii. Loan Summary <u>38</u>                                    |          |
| iv. Documents Overview <u>39</u>                               |          |
| v. Conditions <u>40-4</u>                                      | 3        |
| vi. Lock <u>44-4</u>                                           | <u>5</u> |
| vii. Requests: Lock Extension/Re-Lock                          |          |

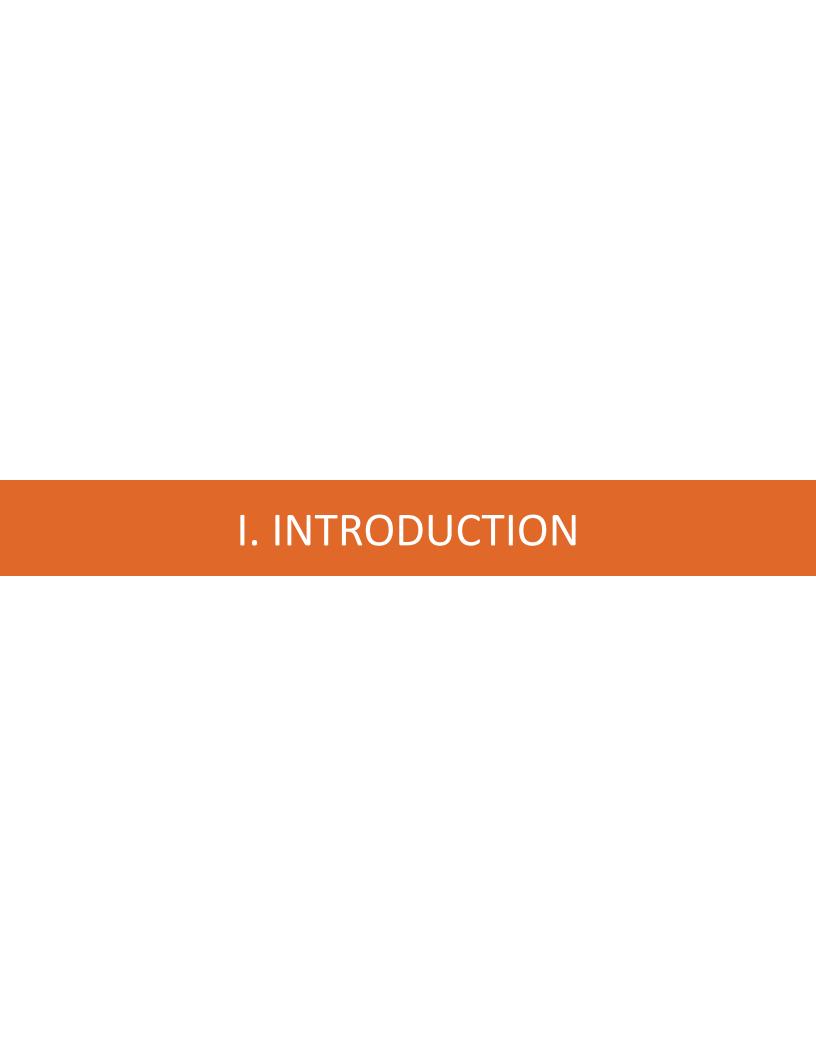

# Welcome to the Portal

Welcome to ClearEdge Lending where our motto is our driving force; **Solution Oriented. Service Driven.** We welcome you to our Non-Delegated Lending Portal!

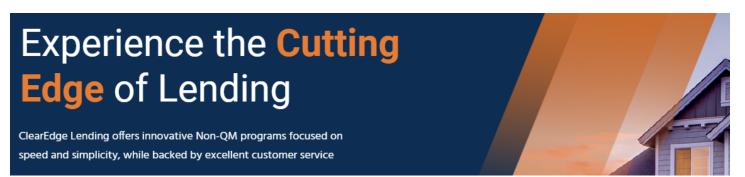

I-B

# **Accessing the Portal**

<u>CLICK HERE</u> to access the portal. This link is also be available at our company website www.clearedgelending.com.

# Please Log In...

Enter your user name and password.

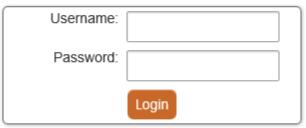

Forgot your Password? Change Your Password

# **First Time Users**

First time users will be emailed credentials. The credential email includes the URL for the portal and a link to access the current version of the portal guide.

Hello User Name

This email contains your log on credentials to the ClearEdge Lending Portal.

Your username is: Unique to Individual Your password is: Unique to Individual Company Name: Your Company Name Branch Location: Your Branch Address

TO ACCESS PORTAL: CLICK HERE

TO DOWNLOAD PORTAL GUIDE: https://clearedgelending.com/grow-your-business/forms/

We recommend you change the password to something memorable upon login. This can be done in the My Account screen, once logged into the portal. If you have any questions, please email <a href="mailto:systems@clearedgelending.com">systems@clearedgelending.com</a>.

Thank you for your business, ClearEdge Lending

Upon login, you will immediately be prompted to **configure challenge questions**. This step must be completed **prior** to gaining access to your pipeline view. Challenge questions provide an extra layer of security when authenticating users. Once you have completed this step, click **Save** and **Continue**.

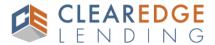

# **Configure Challenge Questions**

For security purposes you are asked to configure three challenge questions.

These questions will be used for additional authentication when you access this website from an unrecognized device.

Please select three challenge questions and provide your answers in the space provided below.

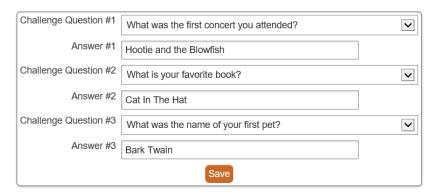

For security purposes, you have been provided a randomly generated password. We strongly recommend that you reset your password to something memorable by completing the following steps:

- 1. Go to My Account
- 2. Enter new password in Reset Account Password
- 3. Re-enter new password in Enter Password Again

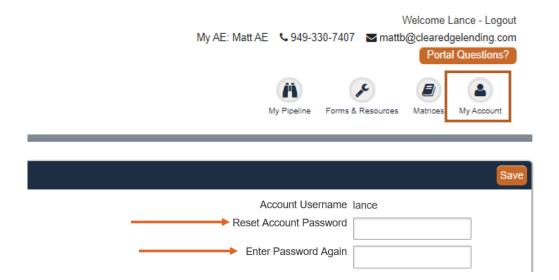

#### Please note the following password requirements:

- At least 8 characters and NO spaces
- Include at least one of each:
  - Upper case letter [A-Z]
  - Lower case letter [a-z]
  - First character of the password must include a letter or number only (no special character)
  - Eligible special characters: @ \$ %;:.,? = \* ~ ^ + #!|

#### **Seller Margins**

Users with the **Secondary** permission also have an additional **Company Setting** available to include a **Seller Margin** into pricing. Select the **Seller Margin** and click **Save** once complete. Please note that only Secondary users can see full pricing details and lock loans.

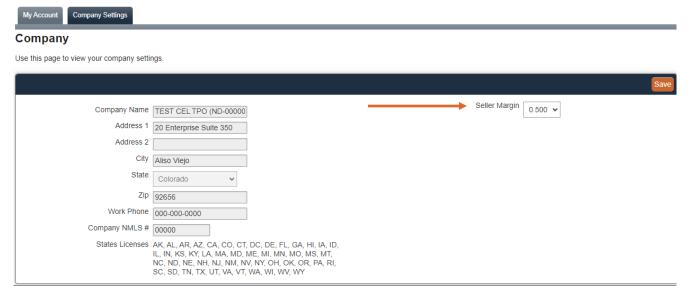

# **New User and Branch Requests**

# **Approved Non-Delegated Company Users**

Clients currently approved to do business with ClearEdge Lending may request a new user or a New Branch location be added to their account.

Email requests: brokermanagement@clearedgelending.com

# **Required Information**

Please provide the following information for each type of request:

#### **Secondary Credentials**

First and Last Name

Email Phone #

Branch Location: Street Address, City, and State

**Note:** Secondary has access to all branch loans within a pipeline. They also see complete pricing details <u>and</u> have the ability to lock loans.

#### Loan Officer Credentials

First and Last Name

Email

Phone #

NMLS#

**Branch Location** 

**Note:** Credentials also include Processing rights and will only provide access to view their own pipeline unless permission is given by the Seller Administrator to give LO access to all branch loans. They **cannot** see complete pricing details and **do not** have ability to lock loans.

#### **Processor Credentials**

First and Last Name

Email

Phone #

Branch Location

**Note:** Processors have access to all branch loans within a pipeline. They **cannot** see complete pricing details and **do not** have ability to lock loans.

#### New Branch

Branch Location: Street Address, City, State and Zip Code

Branch NMLS #

Branch Manager Name and Phone #

List of licensed States and corresponding DBA used in each State (if applicable)

**Note:** Only ClearEdge Account Executives or designated Company Administrators may request new Branch locations be added to the system.

#### **Deactivate a Branch or User**

To deactivate a user **or** branch that is no longer part of the company:

Email requests: <u>brokermanagement@clearedgelending.com</u>

#### **Service Level Agreement**

Our commitment is to complete and respond to all request in 2 hours or less, during normal business hours. (8am-5pm, Pacific)

# Forgot Your Portal <u>Username</u>?

Please contact our team at the following email address: <u>brokermanagement@clearedgelending.com</u> with questions regarding your portal username.

# **Forgot Your Portal Password?**

1. Click the **Forgot Your Password Link** located on the login page.

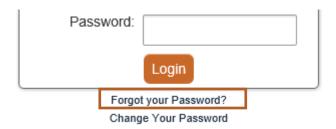

2. Complete as much of the information as possible: Username, First Name, Last Name, Email Address and then click Request Password Reset.

You will then be navigated to the Password Reset screen.

WARNING: Keep this screen open.

3. Once your account is located, an email will be sent to you with further instructions, which includes your **Username** and **Password Reset Code**.

**NOTE:** If you do not receive an email, email: brokermanagement@clearedgelending.com

4. Navigate back to the reset screen. Enter your **Username** and **Password Reset Code** (in email).

Enter your **New Password** and **Password (again)**, and click **Reset Password**.

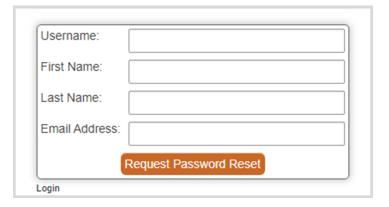

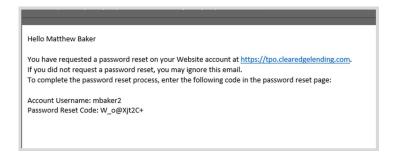

| Username:         | mbaker2                     |
|-------------------|-----------------------------|
| Reset Code:       |                             |
| New Password:     |                             |
| Password (again): |                             |
| Reset Pas         | sword Request Another Email |

# My Pipeline

Once logged in, you will be directed to the Home Page of the portal, also referred to as My Pipeline. From this page, you may navigate to all the sections of the portal. See numbered descriptions below.

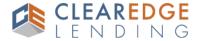

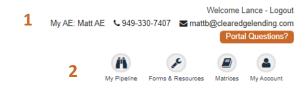

# My Pipeline

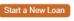

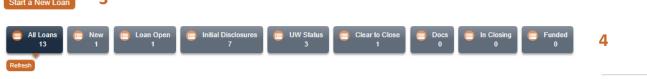

- 1 Logout Button, Account Executive Contact Information, Portal Questions (click to email us a question)
- 2 Portal Links (see below for more information)
- 3 Start A New Loan Button
- 4 Loan Status Categories and Refresh Pipeline (see below for more information)

#### 2: Portal Links

My Pipeline: Home screen

Forms, processes and guides critical to doing business with ClearEdge Forms & Resources:

Program matrix reference material Matrices:

Review user account information and reset password My Account:

**Note:** Users with **Secondary** permissions will also have the ability to price out scenarios via the Clear Pricer. They will also be able to view current and archived Rate sheets.

#### 4: Loan Status Categories

All Loans: Master pipeline view including Pre-Submission loans (TPO Registered Status)

New: MISMO 3.4 XML file uploaded only, no loan # assigned

Loan Open: Loans in Submission Review or Submission Incomplete status

Initial Disclosures: N/A (Wholesale Use Only)

Loans in Submitted to UW, Approved, Suspended or Conditions Review status **UW Status:** 

Clear to Close: Loans in Clear to Close status N/A (Wholesale Use Only) Docs:

In Closing: Loans in Docs Back, Funding Conditions, Funding Conditions Received, Submitted for

Purchase Review, Pre-Purchase Conditions, or Clear to Purchase status

Funded: Loans in Funded status

The above are general loan status categories. The specific loan statuses will be discussed in greater detail, later in this guide.

|            |                 |                                                |            |                                              |                              |                   |                             |             | 5 Search: |              |                 |
|------------|-----------------|------------------------------------------------|------------|----------------------------------------------|------------------------------|-------------------|-----------------------------|-------------|-----------|--------------|-----------------|
| Actions    | LO 🛕            | Processor $_{\scriptsize \scriptsize igoplus}$ | Loan #     | Borrower $_{\scriptsize \scriptsize \oplus}$ | Status                       | Channel $_{\phi}$ | Address                     | Loan \$     | Submitted | Lock<br>Date | Lock<br>Expires |
| <b>Ø</b> i | L<br>Originator |                                                | 2021120336 | S Sample                                     | Loan Open (Not<br>Submitted) | CorrNonDel        | 65495 North<br>South Avenue | \$480,000   |           |              |                 |
| <b>☑</b> i | L<br>Originator |                                                | 2021120242 | J Sample                                     | Submission<br>Review         | CorrNonDel        | 123 Sesame<br>Street        | \$450,000   | 12/15/21  |              |                 |
| Z i A      | L<br>Originator |                                                | 2021110348 | U Issue                                      | Loan Open (Not<br>Submitted) | Wholesale         | 522 North wilton<br>Place   | \$1,425,000 |           |              |                 |
| 6 7        |                 | Click the                                      | pipeline ( | column h                                     | eaders to s                  | ort infor         | mation in as                | scending    | or descer | ıding oı     | der             |

- 5 Search for an individual loan using any parameter shown in pipeline view
- 6 Edit file
- 7 Loan Summary with borrower contact information, important dates and documents
- 8 Alerts (see below for more information)

#### **Alerts**

An alert is a message that requires your attention. Some alerts are informational, and will clear as soon as key data in the loan is updated. Other alerts will require you to perform an action. The following is a list of the alerts, you may encounter during the loan process.

New Loan Created

Approved But Not Locked

Loan Submission Pending

Submission Incomplete

Impounds Required (HPML or Foreign National)

Lock Expires in 5 Days

Lock Expires in 4 Days

Lock Expires in 3 Days

Lock Expires in 2 Days

Lock Expires in 1 Day

Lock Expires Today

Lock Expired

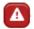

Click the warning symbol to review alerts and recommended actions. Click again to close.

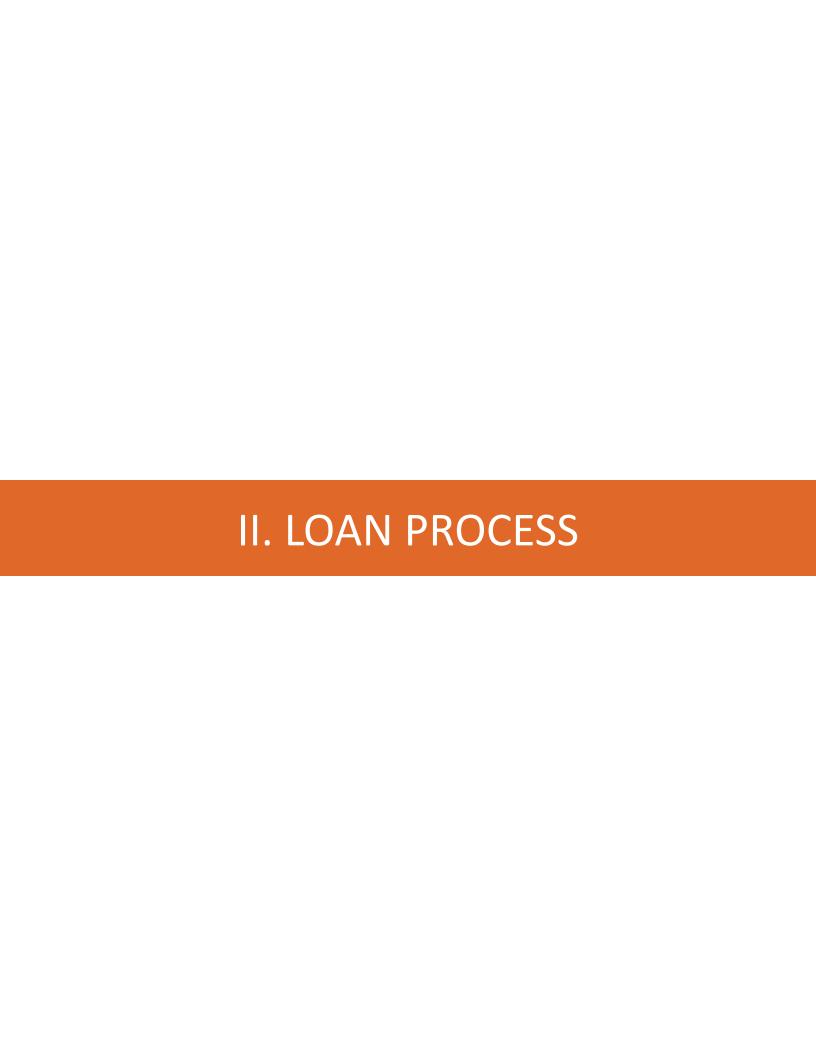

# Pre-Submissions (BETA: Initial Testing Release)

#### **Pre-Submissions**

ClearEdge Lending offers a Pre-Submission service. This service allows a Seller to submit the following types of requests, **before** a complete loan submission is executed by the Seller:

- 1. Bank Statement Analysis (Doc Type: Bank Statements)
- 2. Exceptions
- 3. Tax Return Analysis (Doc Type: Full Doc)

#### Create a Pre-Submission Loan

To initiate the Pre-Submission process, follow these instructions.

#### Step One

From the My Pipeline Screen, click Start A New Loan

# My Pipeline Start a New Loan

#### Step Two

Click **Next** under the **Create A Pre-Submission Loan** section, on right hand side of screen.

#### **Create A Pre-Submission Loan**

Only use this option if you are submitting a loan that needs pre-submission review. (Bank Statement Loans, Tax Return Loans and Exceptions)

### Next

Type of Dro Cubmission:

#### Step Three

Select the Type(s) of Pre-Submission

#### Step Four

Enter mandatory fields (red asterisks)

| Type of Fie-Submission.     | ☐ Bank Statement<br>(Check All That Apply | •                | _ Tax Return     |
|-----------------------------|-------------------------------------------|------------------|------------------|
| * Borrower First Name: Sara | ih * Bor                                  | rower Last Name: | Sample           |
| * Loan Officer: Tes         | tWLLO 🗸                                   | Loan Processor:  | Test WL Proces ▼ |

#### Step Five

The **Required Package Documents** will populate with a description of each item to be uploaded:

- 1. Click the **Document**
- 2. **Browse** or **Drag & Drop** the required documentation
- 3. Click Upload
- 4. Repeat the process until all the required documentation is uploaded
- 5. Click Create Pre-Submission once complete

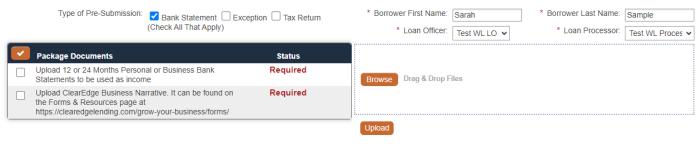

File types supported: pdf, doc, docx, txt, tif, jpg, jpeg, jpe. Max file size = 200MB

# **Pre-Submission In Progress**

The user will see the following screen while the submission is being processed.

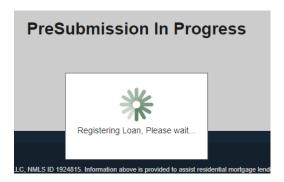

#### **Pre-Submission Complete**

Once the submission is complete, the user will see the **PreSubmission Complete** screen.

- Click Edit 1003 if the intention is to send in a complete submission immediately.
- If this is not the intention, then exit the loan by clicking My Pipeline.

The ClearEdge Team will communicate status and updates on the Pre-Submission via email.

# **PreSubmission Complete**

Click "Edit 1003" to begin the complete submission process to our team.

Edit 1003

# **Converting a Pre-Submission to a Full Submission**

Once the submission is complete, the user may convert the Pre-Submission to an actual loan submission. Find the file in the **Pipeline** and click **Edit.** 

# My Pipeline

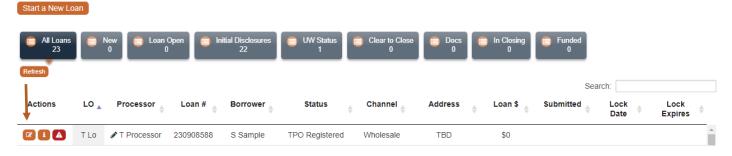

#### 1003 Editor

The user will see the **1003 Editor**. Scroll past the validation errors and click the **Import MISMO 3.4 Button**. Proceed with the submission process covered in this guide.

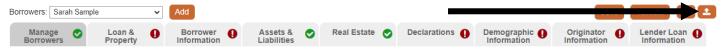

# II-A.2

#### Start a New Loan

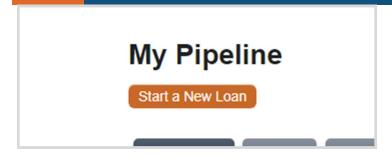

#### Step One

From the My Pipeline Screen, click
Start A New Loan

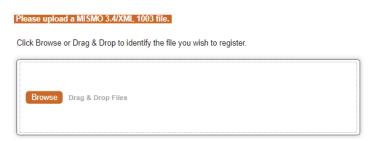

#### Step Two

Browse or Drag & Drop the MISMO 3.4 XML File into the box shown

Note: Hybrid clients that submit Wholesale and Non-Delegated loans will be prompted to select the channel prior to upload.

#### The 1003 Editor

Once the MISMO 3.4 XML File is uploaded, you will be directed to the 1003 Editor. Review all pages of the loan application prior to submission. You may navigate between pages by clicking on the 1003 tabs.

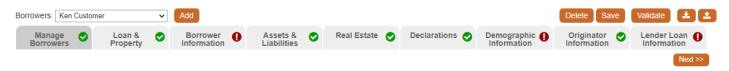

- Indicates all fields within a 1003 section have been validated. Review for accuracy.
- •
- Indicates that there are fields within a 1003 section that are missing or contain erroneous data.
- Delete
- Delete loan file in the event of an accidental MISMO 3.4 XML upload.
- Save
- Save progress made during the 1003 data review.
- Validate
- Click to remove outstanding validation errors once data is corrected.
- **±**
- Download MISMO 3.4 XML to refresh your LOS data with portal data.
- **±**
- Upload a revised MISMO 3.4 XML into file from your Loan Origination System (LOS). (See below)

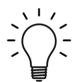

Feel free to complete the editing of the 1003 data in the comfort and convenience of your LOS (Point, Encompass, Byte, etc.). Once data is updated in your LOS, export a new MISMO 3.4 XML file. Use the upload button to refresh Non Delegated portal data with the revised LOS data.

Click each ! view field in the Current Borrower Validation section to navigate directly to the erroneous or missing field data. Click Validate once data is updated, to clear validation errors.

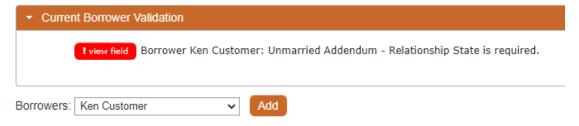

# Add or Delete Sections/Records

If there is a **plus** button next to a sectional header, it indicates an optional section that may be added to the 1003 **or** an additional record may be added to an existing section.

Click the plus button to add a section or record. Click the minus button to remove.

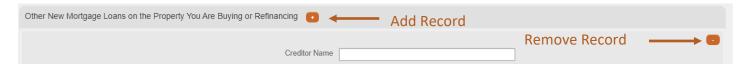

# **1003 Editor: Manage Borrowers**

The Manage Borrowers screen controls the structure of the loan within the ClearEdge Lending LOS. Please ensure that each borrower on subject loan transaction is visible in the Manage Borrowers screen. Since the Seller is disclosing and preparing their own closing documents, the position of the borrowers is not critical.

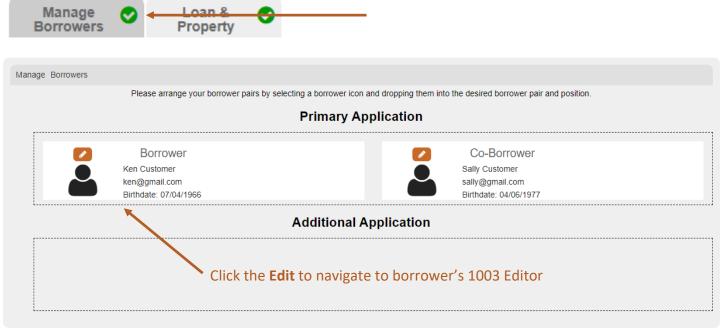

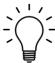

Be sure to Save updates made to Manage Borrowers screen before continuing.

#### **Add Borrower**

To manually add a borrower after an application is uploaded, click the **Add** button. If a borrower is manually added, the 1003 must be manually completed.

We recommend adding additional borrowers in your LOS and then exporting and reuploading a new MISMO 3.4 XML file. (See page 14)

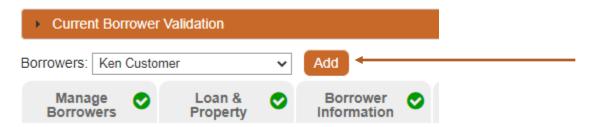

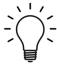

If a borrower is added after an application is uploaded, navigate to the **Manage Borrowers** tab and ensure each borrower is in the correct position. (See previous page)

#### **Remove Borrower**

To remove a borrower after an application is uploaded, select the borrower to be deleted from the menu and click the **Remove** button.

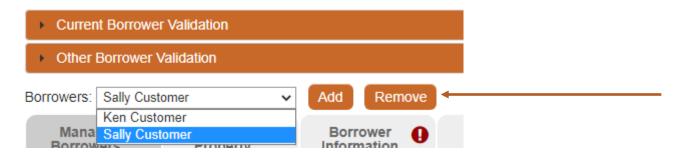

# 1003 Editor: Loan & Property

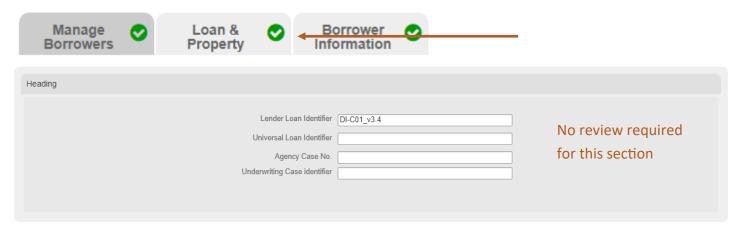

# **Loan & Property Information**

This section correlates to 1003 Section 4a: Loan and Property Information.

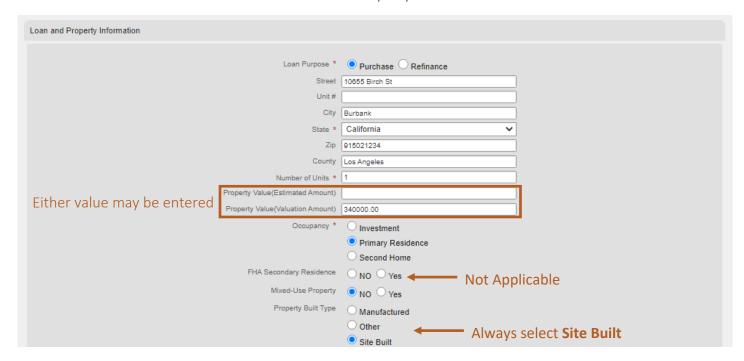

# **Other New Mortgage Loans**

This section correlates to 1003 Section 4b: Other New Mortgage Loans.

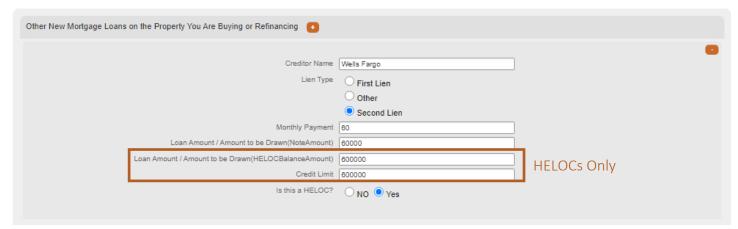

#### **Gifts or Grants**

This section correlates to 1003 Section 4d: Gifts or Grants You Have Been Given or Will Receive.

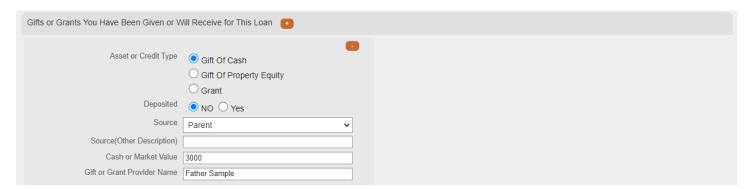

#### **Down Payments**

This section is Optional. Remove to clear Validation error.

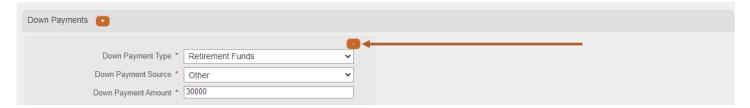

#### 1003 Editor: Borrower Information

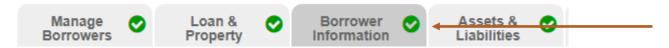

#### **Personal Information**

This section correlates to 1003 Section 1a: Personal Information.

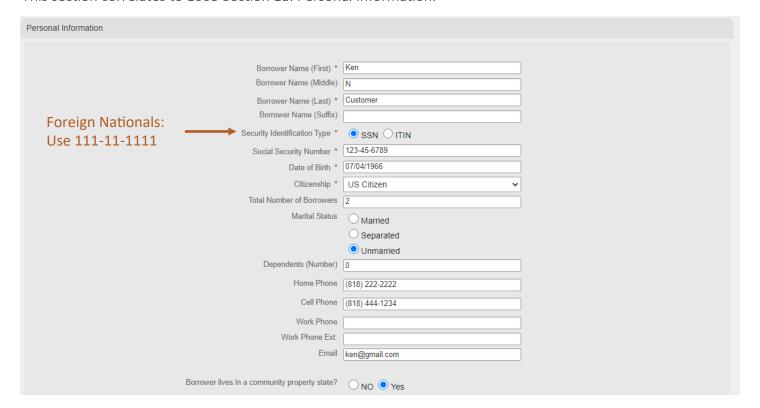

#### **Unmarried Addendum**

This section correlates to the 1003 Unmarried Addendum.

If the answer to question is Yes, then the Relationship Type and State fields must be completed.

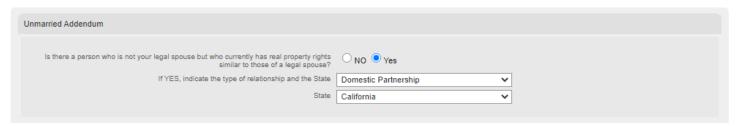

# **Age of Dependents**

This section correlates to 1003 Section 1a: Personal Information.

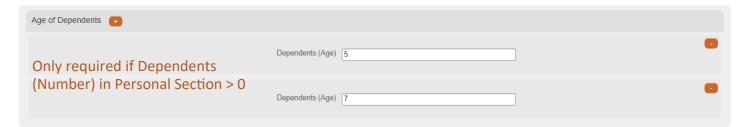

#### **Aliases or Alternate Names**

This section correlates to 1003 Section 1a: Personal Information.

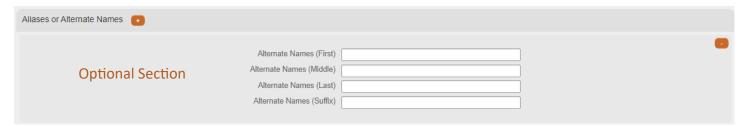

# **Military Service**

This section correlates to 1003 Section 7: Military Service.

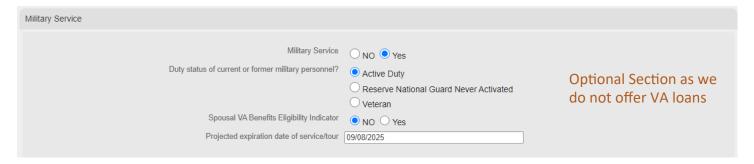

#### **Addresses**

This section correlates to 1003 Section 1a: Personal Information. 2 year housing history is required.

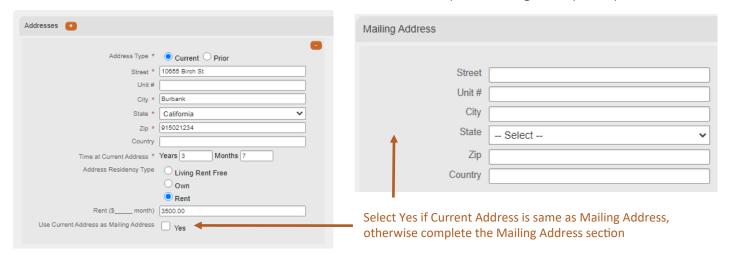

# **Current Employment/Self-Employment and Income**

These sections correlate to:

- 1003 Section 1b: Current/Employment/ Self-Employment and Income
- 1003 Section 1c: Additional Employment/Self-Employment and Income

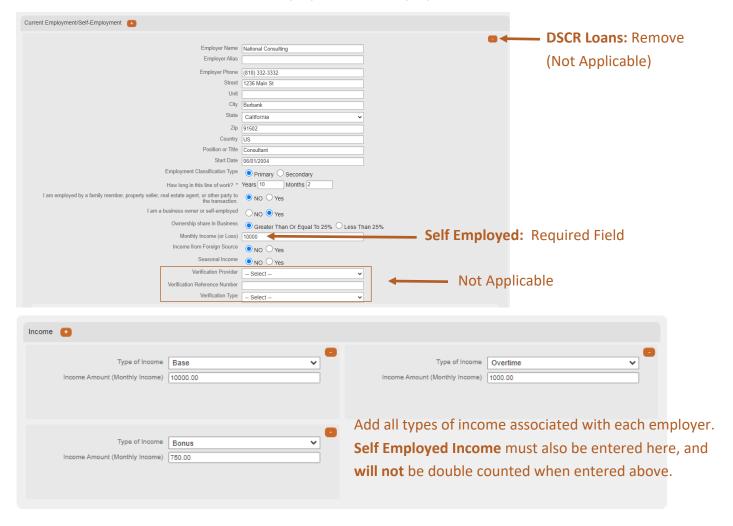

# **Previous Employment/Self-Employment**

This section correlates to 1003 Section 1d: Additional Employment/Self-Employment and Income.

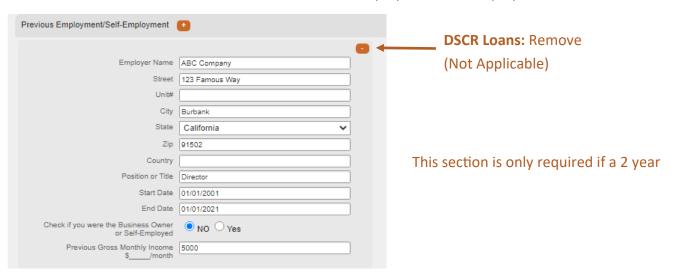

#### **Borrower Information Tab: Income from Other Sources**

This section correlates to 1003 Section 1e: Income from Other Sources. DSCR Loans: Remove. Not applicable.

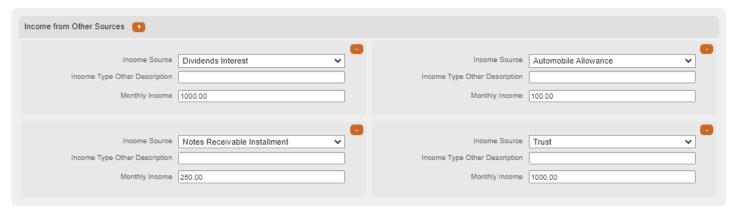

#### 1003 Editor: Assets & Liabilities

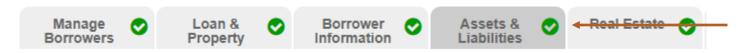

#### **Assets**

This section correlates to 1003 Section 2a: Assets - Bank Accounts Retirement, and Other Accounts You Have.

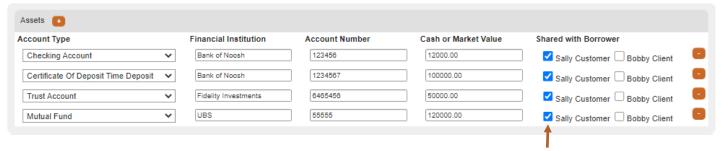

Select if asset is shared with another borrower

#### Other Assets You Have and Loan Credits

This sections correlates to 1003 Section 2b: Other Assets and Credits You Have.

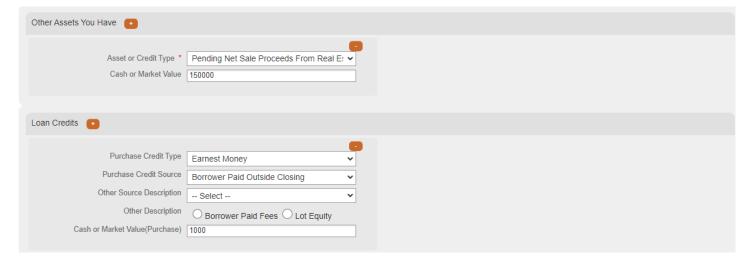

#### Liabilities

This section correlates to 1003 Section 2c: Liabilities - Credit Cards, Other Debts, and Leases. Excludes Mortgages and HELOCs as this information is captured in the Real Estate screen.

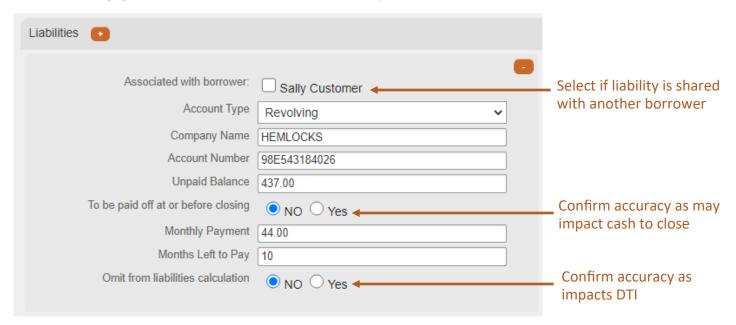

# **Other Liabilities and Expenses**

This section correlates to 1003 Section 2d: Other Liabilities and Expenses.

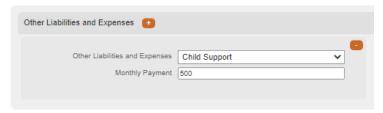

# **Borrower Current Housing Expenses**

This section populates to the Present Housing expense section of Lender's Loan Origination System.

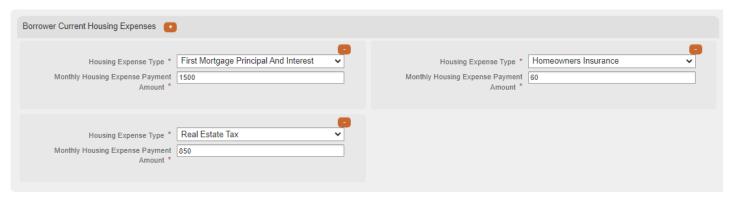

#### 1003 Editor: Real Estate

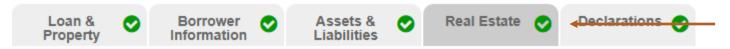

# **Property You Own and Mortgages**

This section correlates to 1003 Section 3: Financial Information - Real Estate.

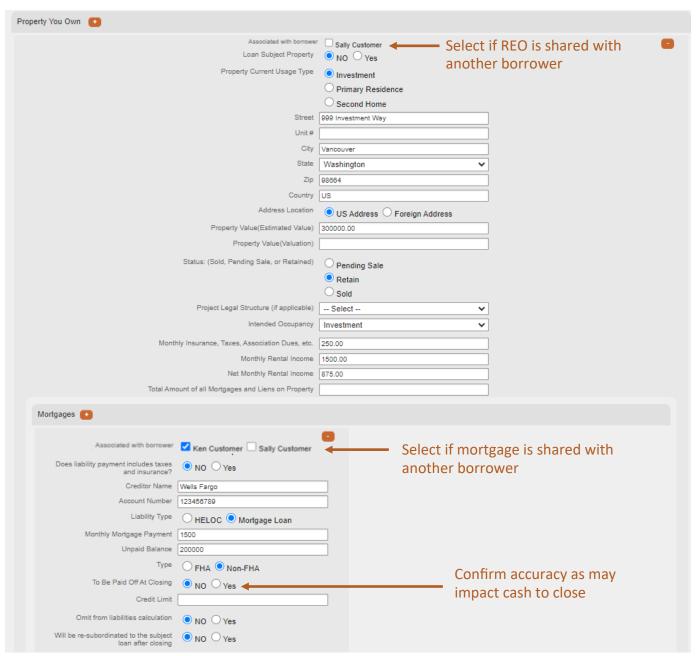

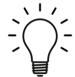

**Mortgages:** If credit was pulled within your LOS and each mortgage is properly associated to the corresponding REO **prior** to exporting MISMO 3.4 XML, data will reflect accurately.

#### 1003 Editor: Declarations

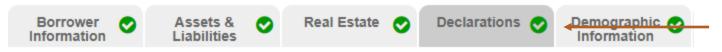

#### **Declarations**

This section correlates to 1003 Section 5: Declarations

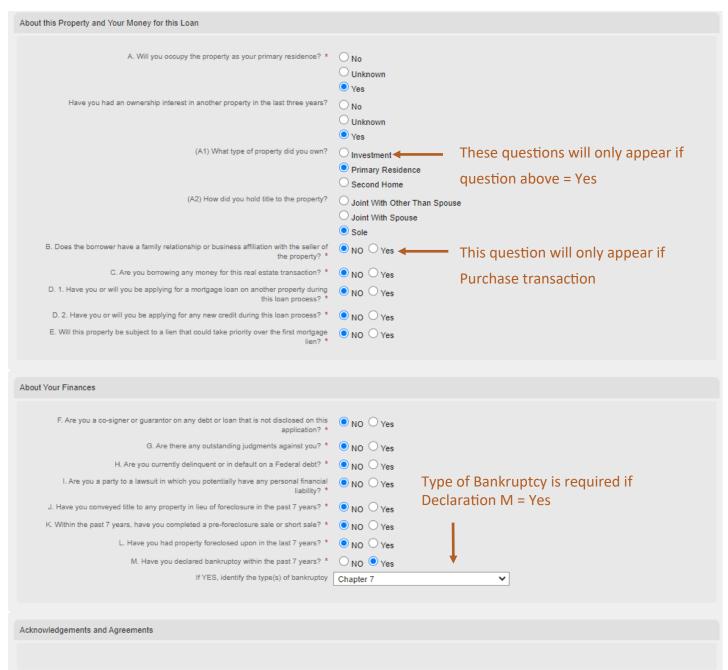

# 1003 Editor: Demographic Information

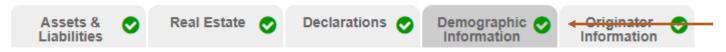

# **Demographic Information**

This section correlates to 1003 Section 8: Demographic Information

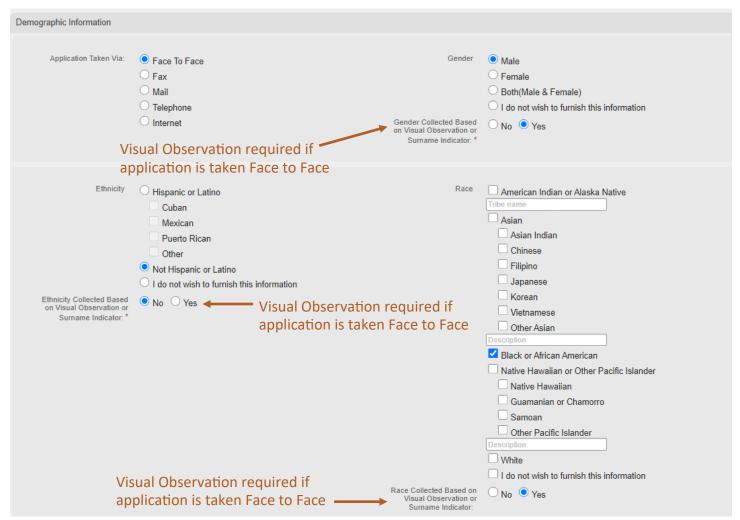

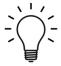

Demographic Information must be complete in both the Non Delegated Portal and the Loan Officer signed 1003, included in the loan submission.

# 1003 Editor: Originator Information

This section correlates to 1003 Section 9: Loan Originator Information. No updates are required in this section.

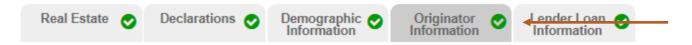

#### 1003 Editor: Lender Loan Information

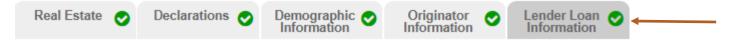

# **Mortgage Loan Information**

This section correlates to Lender Loan Information Section L3: Mortgage Loan Information

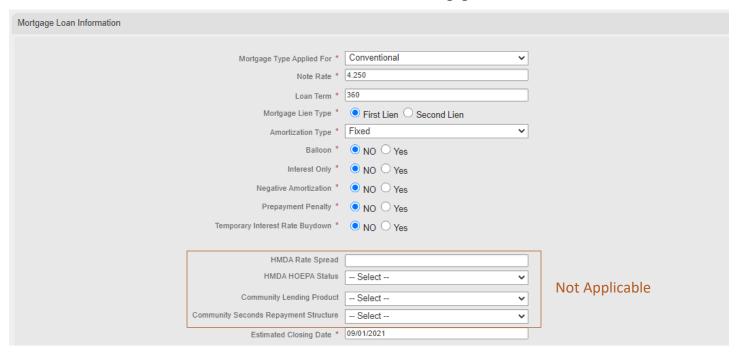

# **Property and Loan Information**

This section correlates to Lender Loan Information Section L1: Property and Loan Information

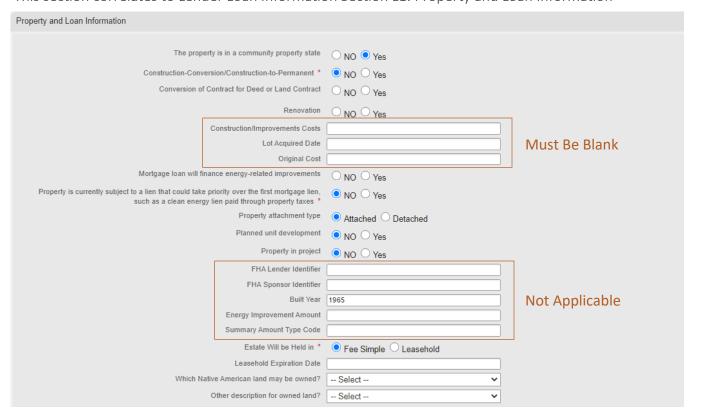

#### **Title Information**

This section correlates to Lender Loan Information Section L2: Title Information

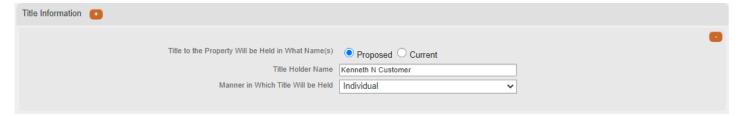

# **Housing Expenses**

Proposed Housing Expenses flows to Lender Loan Information Section L3: Mortgage Loan Information

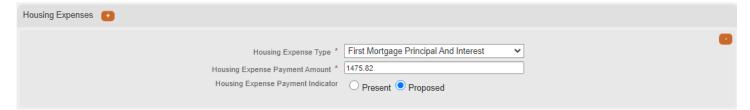

# **Qualifying the Borrower Minimum Required Funds or Cash Back**

This section correlates to Lender Loan Information Section L4: Qualifying the Borrower

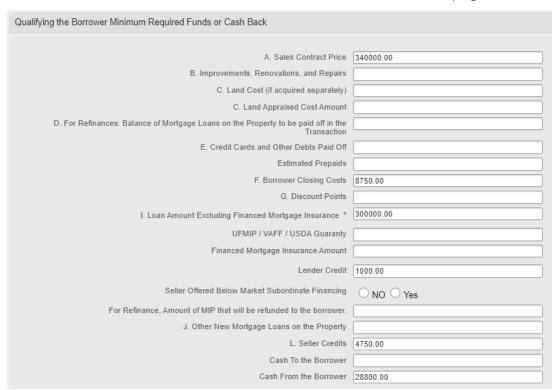

# **Homeownership Education and Housing Counseling**

No updates are required in this section.

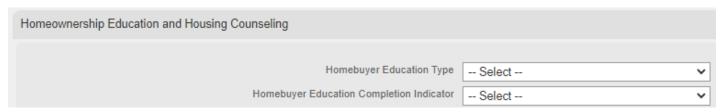

#### **Create Loan**

The role assignments in this screen will depend upon who is submitting the loan.

#### If individual submitting the loan is a Loan Officer:

- You will be automatically assigned as the Loan Officer
- Select yourself or the appropriate Processor (if applicable)

### If individual submitting the loan is a Processor:

- You will be automatically assigned as Processor
- Select the Loan Officer (if LO available) this is not a mandatory field

#### If individual submitting the loan has the Secondary role:

- You will be automatically assigned as Processor
- Select the Loan Officer (if LO available) this is not a mandatory field

Regardless of who is submitting the loan, a Processor must be assigned.

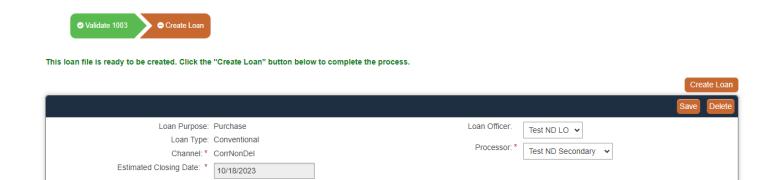

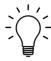

Once the loan is created, a ClearEdge Lending loan number will be assigned to the loan file.

# **Preparing Loan for Submission**

Once the loan is created, you will be directed to a set of pages that will assist you in preparing the loan for submission to ClearEdge Lending.

#### **Edit 1003**

The **Edit 1003** page allows final edits to be made to the loan application prior to pricing out the loan. You may navigate back to this page anytime <u>prior to submission</u>. Once this step is complete, you may proceed to the next step, by clicking **Select Program**.

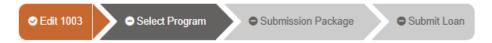

# **Select Program**

The **Select Program** page allows you to run and select the appropriate loan program and pricing for your loan. Be mindful of your selections as this is how the team will disclose the loan for initial disclosures.

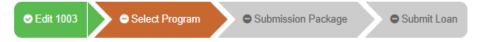

Enter the **Loan Scenario Section** with the data as it pertains to your specific loan scenario. Note, any field with a red asterisk \* is required. Click the **Get Pricing** button to generate pricing options.

#### **Select Program**

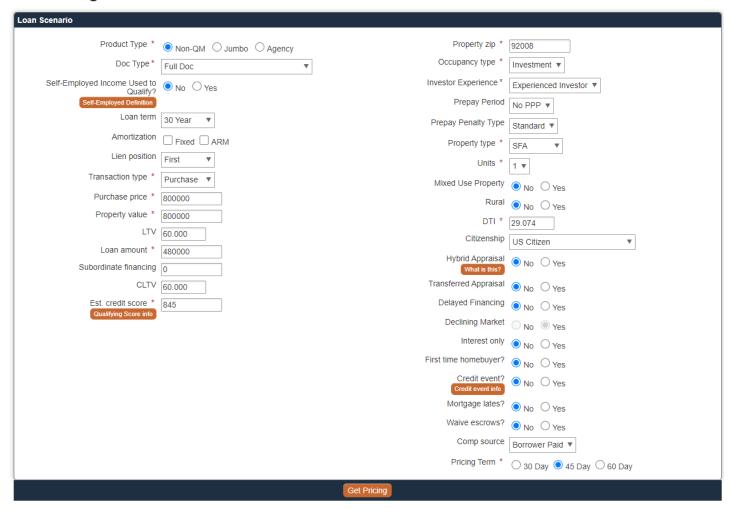

# **Pricing Tips**

We are proud to offer a variety of loan programs to fit your borrower's financial needs. These pricing tips, will help generate the best loan program and rate options for your individual loan scenario. We offer these tips in the order the fields are presented, beginning in the upper left hand corner of the **Select Program** screen.

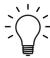

Pricing is subject to change without notice. This is not an eligibility engine, please refer to program matrices for eligibility. Contact your Account Executive with questions.

# **Pricing Field Information**

- 1 Doc Type DSCR: Only permitted for the Investor Connect and Investor Premier products.
- **DSCR %:** Required when DSCR is selected as Doc Type.
- 3 Self Employed: Controls LLPA for our Jumbo Connect product. See definition for more details.
- 4 Short Term Rental: Controls LLPA when Short Term Rental is used to qualify for subject property.
- **5 Amortization:** Narrow your search by choosing a Fixed or ARM.
- 6 Subordinate Financing: Some programs allow subordinate financing. Restrictions may apply.
- 7 Est. Credit Score: Review Qualifying Score Info and enter proper score for desired loan program.
- 8 Prepay Penalty Type: Structures vary, ask your Account Executive for details.
- 9 Warrantable Condo and Condotel: Field appears when Property Type = Condo
- **Mixed Used:** Properties with Business and Residential use. Restrictions may apply.
- **Rural:** Restrictions may apply.
- 13 Hybrid Appraisal: See informational button for more details.
- **Transferred Appraisal:** An AIR compliance appraisal previously assigned to a different lender.
- 15 Delayed Financing: Property purchased for cash within last 12 months and taking cash out.
- **Declining Market:** Defined by Lender and/or Appraiser (after appraisal complete).
- 17 Credit Event: Bankruptcy, Foreclosure, Short Sale, Deed in Lieu, Default Modification, Notice of
- 18 Mortgage Lates: If Yes, restrictions may apply depending upon seasoning months.

#### Secondary Role:

Once the **Get Pricing** button is clicked, the pricing results will display below. Eligible programs will populate to the top of this list. Select the rate under the desired loan program to reveal the Pricing Snapshot.

Click Continue to register the loan with the selected loan program, rate, and pricing.

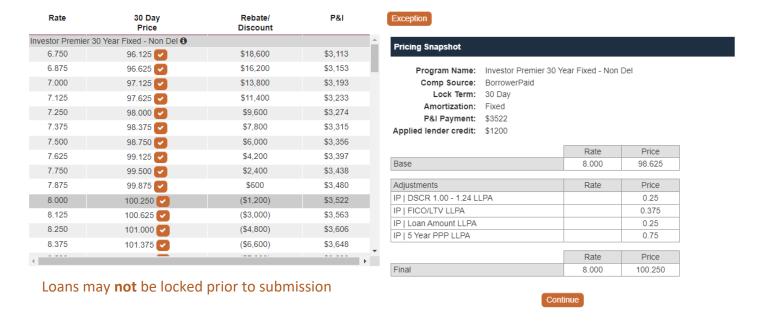

#### Loan Officer or Processor Role:

Once the **Get Pricing** button is clicked, eligible loan programs will display with **Select** next to each option. Only the Secondary Role has the ability to see complete pricing details.

Click **Select** next to the desired program and then click **Continue** to register the loan.

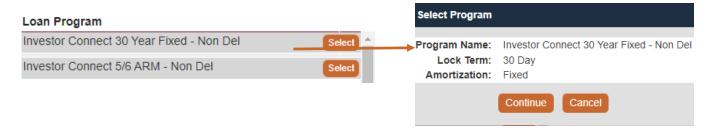

All Roles: Ineligible Programs flow to the bottom of the results.

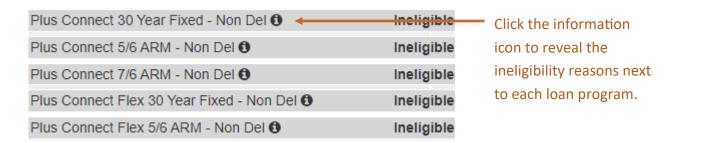

To re-run pricing, update the Loan Scenario fields and click **Get Pricing**. Contact your Account Executive with any questions regarding program eligibility.

Don't see the loan program or pricing you expected? Your loan may be eligible for an **exception**. Requesting an exception does not guarantee approval. Exceptions include the following types of requests:

- Rate or Pricing Exception
- Loan Program Exception (LTV, FICO, etc.)

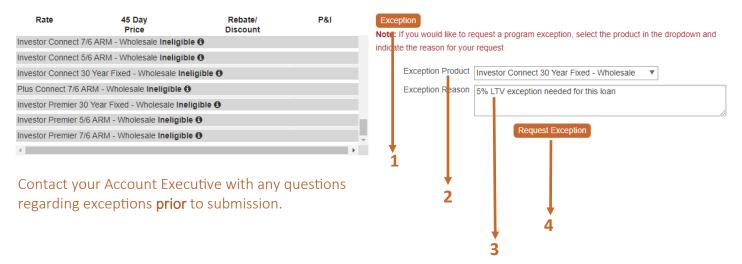

# **Exception Request Process**

- 1 Click the **Exception** button to reveal exception request details.
- 2 Select the desired loan program from the **Exception Product** drop down menu.
- 3 Enter pertinent details regarding your request in the **Exception Reason** section.
- 4 Click **Request Exception** to proceed.

Continue the loan submission process by completing one of the following options:

- 1. Select the appropriate rate for loan program and click **Continue** (see previous page).
- 2. Request Exception (see above).

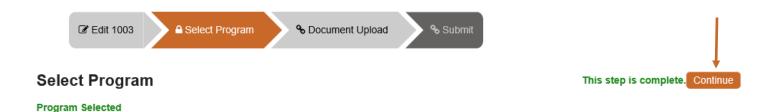

If option 1 above has been completed, you will receive an email with the Registration Certificate.

Once option 1 or 2 above has been completed, click **Continue** at the top of page to proceed to the **Document Upload** screen.

# **Document Upload**

The Document Upload Page, allows the uploading of the submission documents. Click **Full Submission** and upload required items.

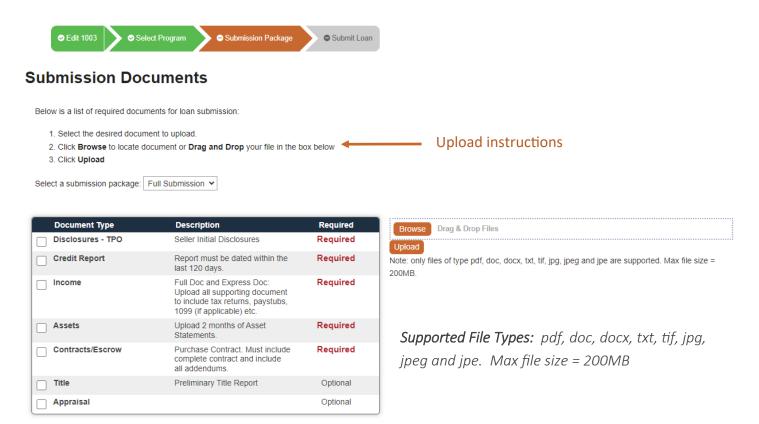

#### We offer flexibility during the upload process:

Select one document at a time and upload each corresponding PDF, **or** select multiple document types at a time and upload 1 PDF.

To upload multiple PDFs to a document type, reselect the document type and follow upload instructions.

Once the documents have been uploaded, click Continue.

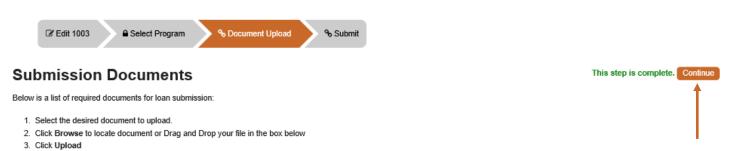

#### **Submit**

The **Submit** screen allows you to finalize the submission process. Complete the **Loan Submission** details.

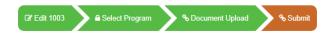

#### Loan Submission

5

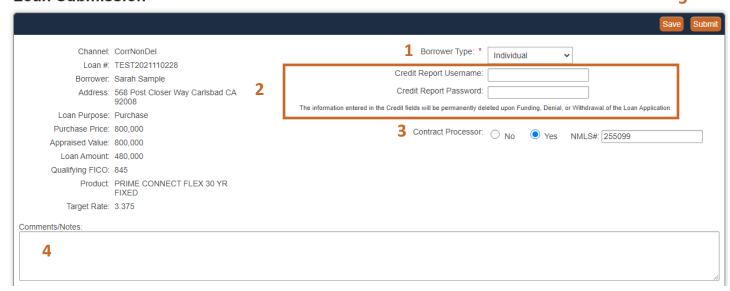

- 1 Please select **Borrower Type** from menu.
- Flex Connect Program: Enter Seller Credit Username and Password. ClearEdge will reissue credit report to run internal Desktop Originator Findings. Fields will not populate for other programs.
- 3 Enter Contract Processor details (if applicable)
- 4 Enter any loan details you would like our team to consider as they review the loan file.
- 5 Click **Save** to come back at a later time or click **Submit** and **OK** when complete.

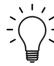

Once the loan is submitted, we will review the package for missing items. If your loan does not satisfy the minimum document requirements, a team member will reach out to you directly with details regarding missing items and next steps.

# **Things To Do After Submission**

Once the loan has been submitted, you will have access to additional portal features. For added convenience, the Loan, Account Manager and Timeline information will remain at the top. You will also find other tabs accessible within the loan, in which we will go over in more detail.

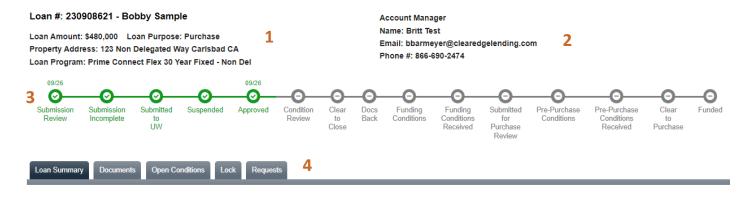

- 1 Loan Information
- 2 Account Manager Information
- 2 Loan Timeline (Completed phases will show as green with a checkmark)
- 4 Loan Summary, Documents, Lock (Secondary Only) and Request tabs

#### **Exit Loan**

To the exit loan, click My Pipeline or Logout in upper right hand corner of portal.

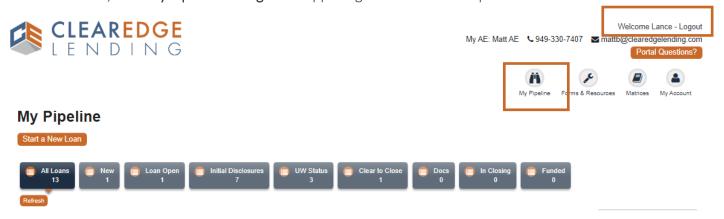

#### **Edit Loan**

To edit loan, click the edit icon next to loan.

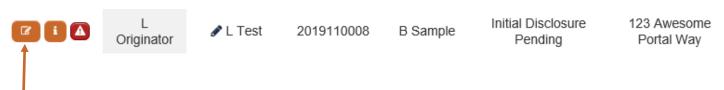

#### Timeline

The Timeline allows you to see the progression of the loan visually. Completed statuses will be displayed with a green checkmark, and the date in which it was last in the status. Some statuses may not apply, and will skipped in the timeline. For example, not all loans are Suspended prior to Approval.

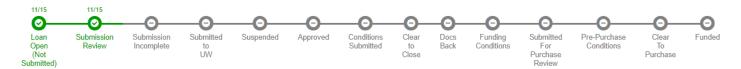

**Submission Review**The loan has been submitted and is being reviewed to confirm minimum requirements for submission to Underwriting have been met.

**Submission Incomplete** The loan has not met the minimum requirements for submission to Underwriting. (Our team will reach out to you with details)

**Submitted to UW** The loan is currently in the queue for Underwriting.

**Suspended** The loan is Suspended with Prior to Approval conditions.

**Approved** The loan is Approved, with outstanding Prior to Doc conditions.

**Condition Review** Conditions have been uploaded and in queue for review.

Clear to Close All Prior To Doc conditions have been signed off.

**Docs Back** Seller has uploaded the **Closed** loan package.

**Funding Conditions** Funding Conditions outstanding (prior to Third Party Review).

Funding Conditions Received Funding Conditions have been uploaded and in queue for review.

**Submitted for Purchase Review** Third party review (TPR) pending.

**Pre-Purchase Conditions** Third party review (TPR) conditions outstanding.

**Pre-Purchase Conditions Received** Pre-Purchase Conditions have been uploaded and in queue for review.

**Clear to Purchase** Purchase pending.

**Funded** ClearEdge has purchased the loan, wire has been sent and confirmed.

# **Loan Summary**

The Loan Summary Page allows you to view basic loan information, important dates, and a master list of documents. It is the main landing page, within the loan.

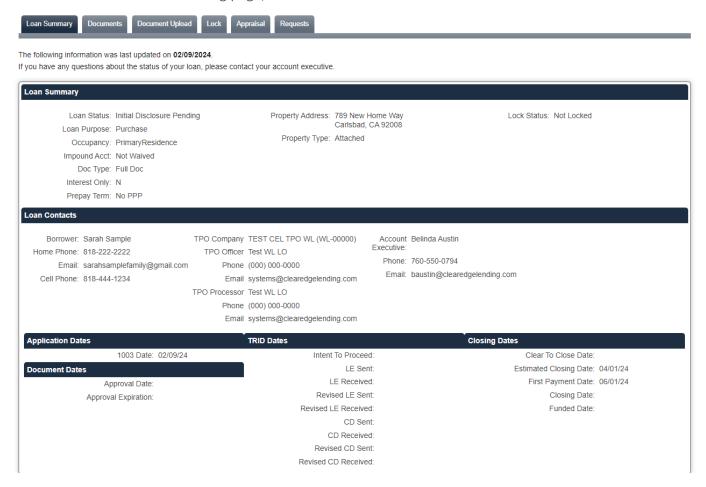

#### **TRID Date Details**

#### Intent to Proceed

N/A - Wholesale Only

#### LE Sent and Received Dates:

Dates will be synced to portal once our Team reviews Initial Disclosure or Revised Loan Estimate packages.

#### CD Sent and Received Dates:

Date will be synced to portal once our Team reviews Initial or Revised Closing Disclosure packages.

Please note that the Seller is responsible for adhering to all state and federal regulatory requirements. Dates are provided in the portal for informational purposes only, and should not be relied upon.

#### **Documents Overview**

The Documents tab is visible at all times during the loan process and highlights multiple features. We will discuss each section in greater detail.

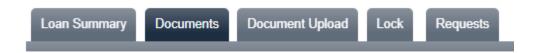

#### **Attached Loan Documents**

This section provides a master list of documents uploaded by the Seller **or** Lender during the loan process. Documents populate in order of Received (Upload Date). Click **Download** to retrieve a copy of the document.

Attached Loan Documents

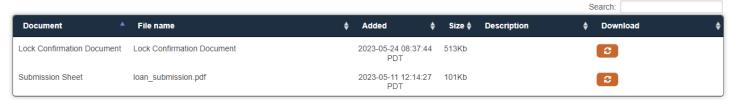

#### **Document Upload**

This section is designed to manage miscellaneous outstanding documents required for the initial submission to Underwriting. Our team will communicate a list of any missing documents (if applicable) for the loan to proceed to Underwriting, after the initial loan review. The **Submit Full Package** button is only available during the **Submission Incomplete**status.

To upload and submit documents:

- Click TPO unassigned attachments
- 2. Select Files or Drag Drop PDFs. (Note: Multiple PDFs can be uploaded at a time)
- 3. Click Upload.
- 4. Once all required documents are uploaded, click the Submit Full Package button.

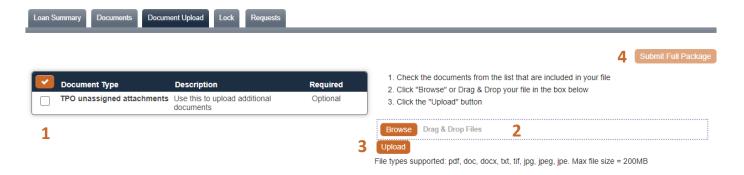

WARNING: Conditions may not be uploaded/submitted in this screen. See next section, Managing Conditions.

# **Open Conditions**

The Open Conditions tab allows the management of outstanding conditions. A historical breakdown of uploaded conditions can be found at the bottom of the screen. This tab is only visible once the loan is in the **Approved** or **Suspended** statuses.

| Browse Drag & Drop Files Start Upload                                                                                                    |           |          |                        |             |
|----------------------------------------------------------------------------------------------------|-----------|----------|------------------------|-------------|
| Miscellaneous Conditions                                                                                                    | Prior to  | Uploaded | Status                 | Status Date |
| Appraisal/Property - Survey is Required     A survey is required to satisfy title requirements.                                                                                                    | Documents |          | Added                  | 01/29/24    |
| ☐ Insurance - Windstorm Coverage Windstorm coverage is required.                                                                                                    | Documents |          | Added                  | 01/29/24    |
| ☐ Insurance - HOI Dec Page (Non-Delegated) Provide HOI Dec page, confirmation of replacement cost amount, invoice or paid receipt with Seller as mortgagee.                                                                                                    | Documents |          | Added                  | 01/29/24    |
| ☐ Legal - Escrows - HPML Loan If Ioan is HPML, escrows are required and may not be waived.                                                                                                    | Documents |          | Added                  | 01/29/24    |
| ☐ Income - Bank Accounts Please provide LOE for the change in bank accounts.                                                                                                    | Documents |          | Added                  | 01/30/24    |
| <ul> <li>Assets - 1 Month Bank Statements</li> <li>Copies of the most recent 1 month bank statements to evidence sufficient funds for Closing and 6 months PITI reserves. All large deposits must be explained.</li> </ul>                                                                                                    | Documents |          | Added                  | 01/30/24    |
| Assets - EMD     EMD receipt and evidence funds cleared borrower's account documented with bank statement.                                                                                                    | Documents |          | Added                  | 01/30/24    |
| Legal - Copies of Loan Estimates Issued (Non-Delegated)     Copies of Loan Estimates issued: Locked LE, Revised (COC) LE(s) and Final LE                                                                                                    | Documents | 02/05/24 | Received               | 02/05/24    |
| <ul> <li>Escrow/Title - Wiring Instructions, E&amp;O, and Preliminary CD (Non-Delegated)</li> <li>*2/6 - Prelim CD to show correct loan amount* Wiring Instructions, E &amp; O insurance, and Preliminary CD with final loan amount and fees.</li> </ul>                                                                                                    | Documents | 01/31/24 | UW<br>Re-<br>Requested | 02/06/24    |
| □ Income - Business License / Articles of Incorporation / Operating Agreement  ****2/8 - Articles of Organization "Filed Date" is cut off. Provide uncut copy. CPA letter mentioned in processor cert was not in file.***  Business License / Articles of Incorporation / Operating Agreement or Signed CPA letter, confirming the following: Years in business, type of business, name of business and percent of ownership, and verification business is in good standing. | Documents | 01/31/24 | UW<br>Re-<br>Requested | 02/08/24    |
| □ Escrow/Title - Title Commitment (Non-Delegated) ***2/8 Title supplement to show correct loan amount.                                                                                                    | Documents | 01/31/24 | UW<br>Re-<br>Requested | 02/08/24    |
| <ul> <li>Legal - RON, eClosings, eNotaries</li> <li>ClearEdge does not accept Countersigned documents, Remote Online Notary documents, E-Closings, or E-Notary executed closing documents</li> </ul>                                                                                                    | Funding   |          | Added                  | 01/29/24    |
| ☐ Misc - IPCs - Purchase LTV <= 80% (Prime/Plus/Flex) (Non-Delegated) Interested party contributions not to exceed 6% of purchase price for LTV <= 80%.                                                                                                    | Funding   |          | Added                  | 01/29/24    |
| ☐ Legal - Escrows - HPML Loan (Closing)  If loan is HPML, escrows are required and may not be waived.                                                                                                    | Funding   |          | Added                  | 01/29/24    |
| ☐ Legal - Escrows - HPML (Non-Delegated Closing) Escrows are required per CFPB due to HPML.                                                                                                    | Funding   |          | Added                  | 01/29/24    |

#### Cleared/Waived Conditions

|                                                                                              | Prior to  | Uploaded | Status  | Status<br>Date |
|----------------------------------------------------------------------------------------------|-----------|----------|---------|----------------|
| Legal - Consumer Credit Score Disclosure Broker to provide Consumer Credit Score Disclosure. | Documents |          | Cleared | 01/29/24       |
| Application - Photo ID Legible copy of Photo ID for all borrowers.                           | Documents |          | Cleared | 01/29/24       |

# **Managing Conditions: Approved or Suspended Loans**

- 1. Select the **Condition** for upload.
- 2. Make any additional comments that may help our team during review.
- 3. Attach the document to the corresponding condition using **Browse** or **Drag & Drop**.
- 4. Click Start Upload
- 5. Once the process is complete for all conditions, click **Submit Docs to UW For Review**

**Note:** There is a delay between the portal and our system when the **Submit** button is clicked. **You will receive** an email notification with an upload confirmation, once the systems sync.

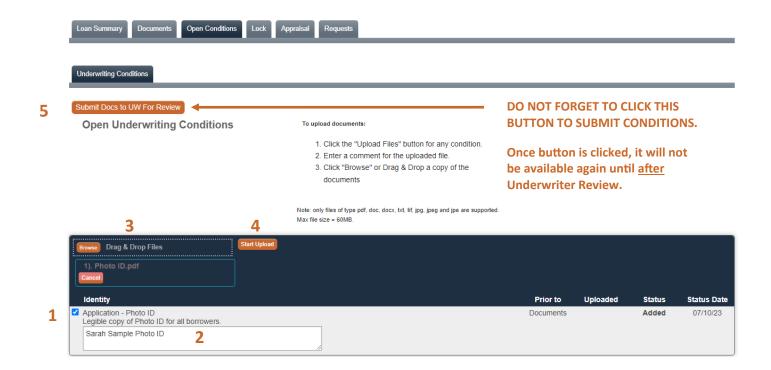

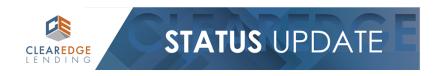

Users/AE will receive a confirmation via email once systems sync.

Hello Lance,
Thank you for uploading your conditions! Our team will review as soon as possible.

LOAN DETAILS:
Loan Number: 2019100067
Borrower Last Name: SAMPLE
Property Address: 222 FRIENDLY AVENUE

Feel free to contact your Account Manager with questions:
Steve Account Manager
(760) 550-0794
baustin@clearedgelending.com

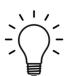

The **Open Conditions** tab will disappear while the loan is in **Condition Review**. It will reappear if new conditions are added or old conditions remained uncleared, so that the process above may be repeated as many times as necessary.

# **Managing Conditions: Clear to Close Conditions**

- 1. Select the **Condition** for upload.
- 2. Make any additional comments that may help our team during review.
- 3. Attach the document to the corresponding condition using Browse or Drag & Drop.
- 4. Click Start Upload
- 5. Once the process is complete for all conditions, click Submit Closing Docs

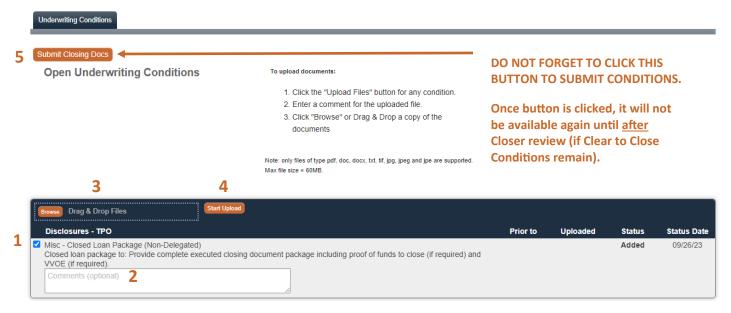

# **Managing Conditions: Funding Conditions**

- 1. Select the **Condition** for upload.
- 2. Make any additional comments that may help our team during review.
- 3. Attach the document to the corresponding condition using **Browse** or **Drag & Drop**.
- 4. Click Start Upload
- 5. Once the process is complete for all conditions, click **Submit Funding Conditions**

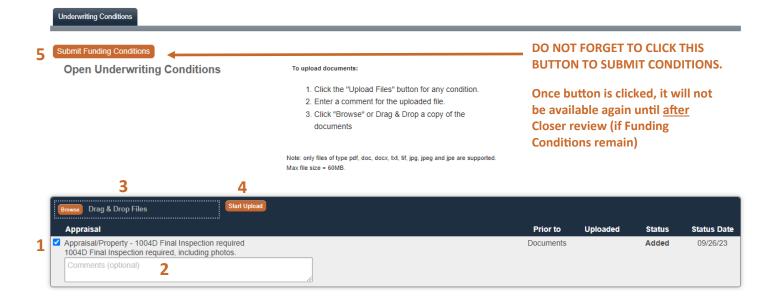

# **Managing Conditions: Pre-Purchase Conditions**

- 1. Select the **Condition** for upload.
- 2. Make any additional comments that may help our team during review.
- 3. Attach the document to the corresponding condition using **Browse** or **Drag & Drop**.
- 4. Click Start Upload
- 5. Once the process is complete for all conditions, click **Submit Pre--Purchase Conditions**

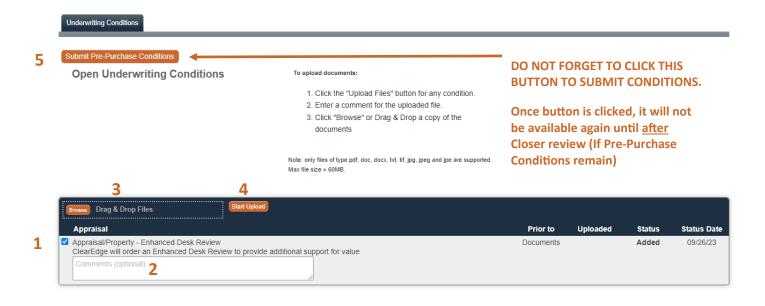

#### Lock

The loan may be locked <u>after</u> the loan is submitted, in the **Lock** screen. You may only edit the **Waive Escrows** selection and **Pricing Term** fields. As a reminder, only the **Secondary** role can access this tab.

#### To lock the loan:

- 1. Confirm Escrows
- 2. Select Pricing Term
- 3. Click Get Pricing
- 4. Select rate/price under desired loan program
- Request Lock

Lock requests will only be honored Monday-Friday (excluding holidays), during posted Lock Desk hours.

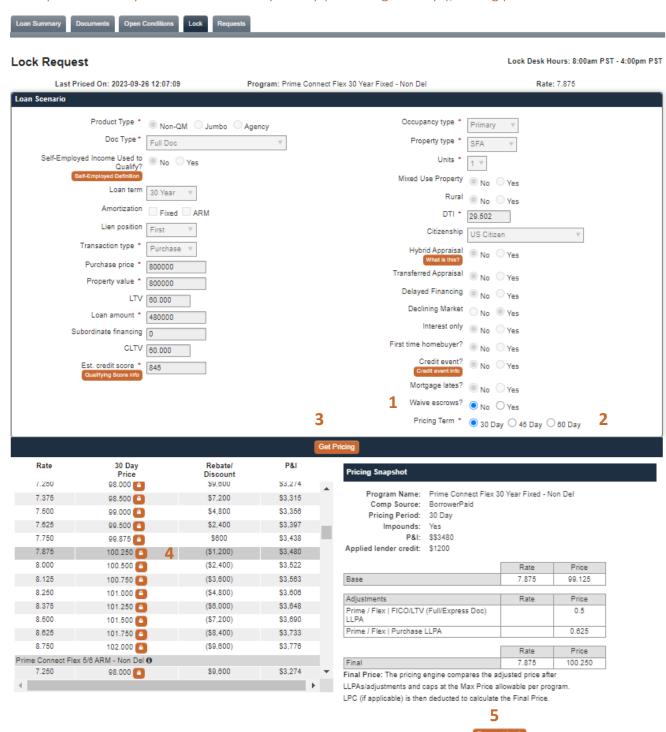

# **Exception Locks**

Loans with exceptions must be locked manually. Manual Locks can be requested by emailing: ratelock@clearedgelending.com. Contact your Account Executive for more information.

A **Lock Confirmation** will be emailed to your team upon confirmation of final rate and pricing. A date and time stamp of the request can be found at the top of the Lock section.

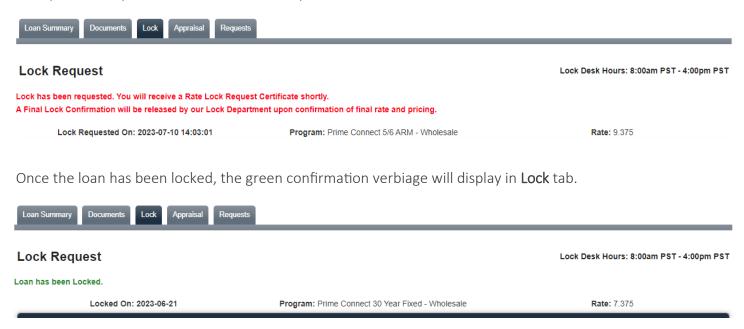

You may download the **Lock Confirmation** (current and historical) anytime by visiting the **Documents** tab, in the **Attached Loan Documents** section.

Attached Loan Documents

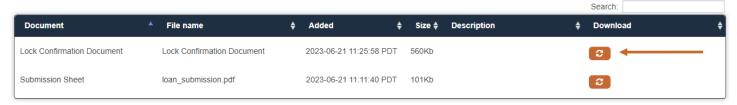

# Request: Request Lock Extension/Re-Lock

The Lock Extension/Re-Lock Section allows you to request Lock Extensions and Re-Locks.

#### To Request Lock Extension/Re-Lock:

- 1. Select the checkbox next to Extend Lock or Re-Lock.
- 2. Make selection from corresponding drop down menu.
- 3. Provide any additional information to our team, in the comments section.
- 4. Click **Submit Request** and **OK**. This will notify our team of your request.

#### Note:

- You will receive a revised Lock Confirmation, once your request has been processed.
- We currently only offer 1 option in drop down menu for re-locking a loan.

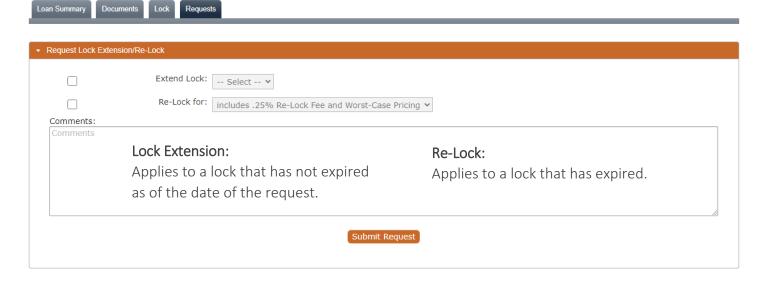

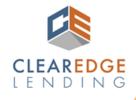

# LOAN ALERT

#### Hello Lance

#### PLEASE BE ADVISED THAT YOUR LOCK EXPIRES IN 3 DAYS

A lock extension must be requested if your loan is not set to fund by the lock expiration date.

#### LOAN DETAILS:

Loan Number: 2019100067 Borrower Last Name: SAMPLE

Property Address: 222 FRIENDLY AVENUE

Please complete the following proces from within the loan file:

- Navigate to the Requests tab
- Expand the Request Lock Extension/Re-Lock section
- Complete the Extend Lock details
- 4. Submit Request

#### Feel free to contact your Account Manager with questions:

Steve Account Manager (760) 550-0794 baustin@clearedgelending.com

#### Rate Lock Expiration Warnings:

You will receive emails warning of pending rate lock expiration. These emails will go out daily, beginning 5 days **prior** to expiration date.

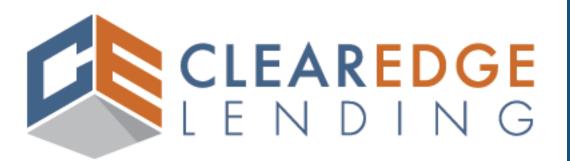

Non-Delegated
Portal Guide